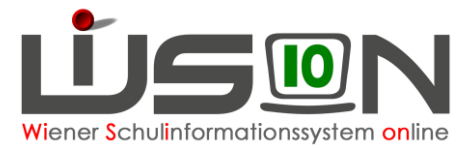

# **Absenzen im Bereich Personal**

## **Beschreibung:**

Dienstverhinderungen werden im Regelfall von der Stammschule eingetragen, können aber auch von der Nebenschule erfasst werden, sofern diese von der Stammschule noch nicht gemeldet wurden.

Überschneidungen von Absenzen sind nicht möglich und erzeugen eine Fehlermeldung, die durch den/die Erfasser/in zu korrigieren sind.

Absenzen sind täglich zu erfassen und werden dadurch an das Abrechnungssystem übermittelt.

**Eine neu erfasste oder geänderte Absenz ist nach dem Speichern für rund 45 Minuten für die Synchronisation mit dem System der MA 02 gesperrt und kann in dieser Zeit nicht bearbeitet werden. Nach der Bestätigung (Synchronisation) kann die erfasste Absenz wieder bearbeitet werden (z.B.: Löschen, Beenden).**

Die Synchronisationsfrist entfällt mit der Umstellung zum Abrechnungssystem des Bundes (PM-SAP).

## **Voraussetzungen in WiSion®:**

- Gültige Lehrfächerverteilung (LFV) mit Stundenplan für Personal (= Lehrer/innen) und sonstiges Personal
- dienstverhinderungsrelevante Termine (z.B.: Schulveranstaltungen, Dienstbesprechungen, …) sind erfasst

# **Empfohlener Arbeitsvorgang in WiSion®:**

### **Erfassung von Absenzen:**

Absenzen werden in WiSion® auf mehrere Arten erfasst und sind danach in der Supplierplanung sichtbar:

- Über eine zentrale Erfassung durch die BD Wien / Präs.4 → *diese Termine sind durch die Schule auf der Registerkarte Absenzen sichtbar*
- Über die Registerkarte *Absenzen* im Menüpunkt Personal / Personaldaten
- Über die Schaltfläche *Absenzen* in der Supplierplanung
- Über eine Terminerfassung (durch Lehrer/in oder Schulleiter/in) → siehe Handouts [Vorverlegter Unterrichtsschluss,](https://wision.softsolution.at/help/download/attachments/14189350/Termin_vorverlegter_Unterrichtsschluss.pdf?version=2&modificationDate=1506577759829&api=v2) [Unterrichtsfrei gesamte Schule,](https://wision.softsolution.at/help/download/attachments/14189350/Termin_unterrichtsfrei_gesamte_Schule.pdf?version=1&modificationDate=1586081797368&api=v2) [Schulveranstaltung,](https://wision.softsolution.at/help/download/attachments/14189350/Termin_Schulveranstaltung.pdf?version=1&modificationDate=1506924889938&api=v2) Fortbildungen

### A) Erfassen der Absenzen "Untertägig", "Ganztägig" und "Krankheit"

- Menüpunkt Personal Untermenüpunkt Personaldaten
- Den Datensatz der betroffenen Lehrperson öffnen (Personalnummer anklicken) Registerkarte *Absenzen* öffnen.

Die Schaltfläche für die entsprechende Absenzart

- Untertägig
- Ganztägig oder
- Krankheit

durch einen Klick darauf auswählen.

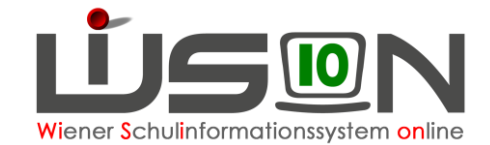

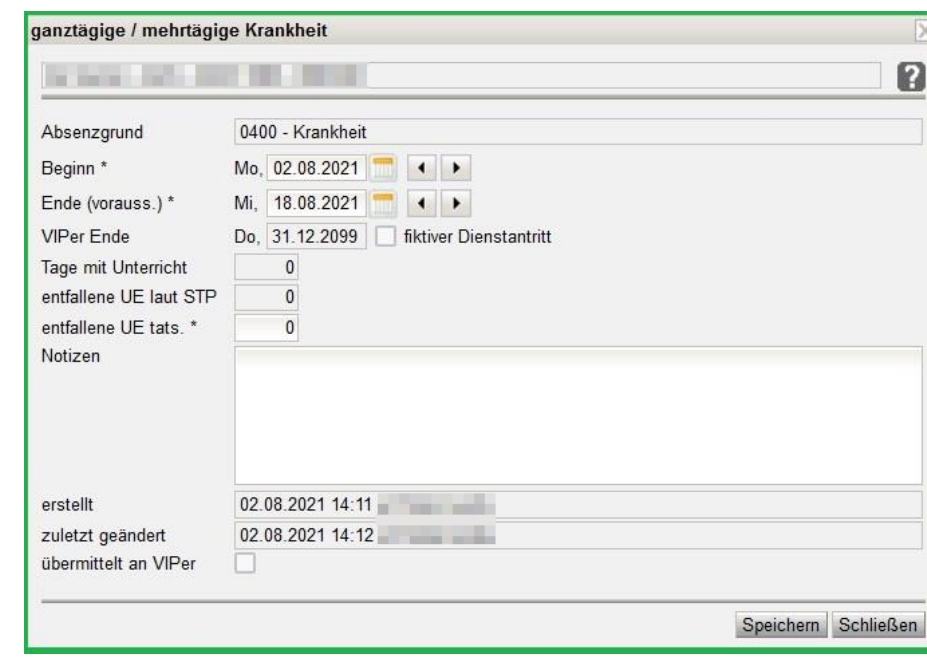

### **Erfassen der Absenz "Krankheit":**

- Das Feld Absenzgrund ist bereits mit der Kennziffer "0400" und der Beschreibung "Krankheit" für PM-SAP vorbelegt und kann nicht verändert werden.
- Im Pflichtfeld Beginn\* kann das Datum in der Form TT.MM.JJJJ, oder über das Kalendersymbol bzw. mittels der Pfeiltasten ausgewählt werden.
- Im Pflichtfeld Ende (vorauss.)\* kann das voraussichtliche Ende der Krankheit ausgewählt werden.
- Das Feld VIPer Ende ist vorbelegt und nicht veränderbar. Dieses Feld wird nur mehr bis zur endgültigen Umstellung nach PM-SAP angezeigt.
- Im Pflichtfeld "entfallene UE tats.\*" werden alle berechneten UE angezeigt, die entfallen. Stimmt der angezeigte und berechnete Wert nicht überein (weil z.B.: an diesem Tag früher Unterrichtsschluss gewesen wäre), so kann dieser Wert überschrieben werden, andernfalls ist kein Handlungsbedarf gegeben.

#### **Erfassen der Absenz "Untertägig"**

Eine untertägige Absenz kann immer nur **für einen Tag und einen bestimmten Zeitbereich** (Beginn-/Endzeit) ausgewählt werden.

- Im Feld Absenzgrund kann über die Drop-Down-Auswahl die entsprechende untertägige Absenz ausgewählt werden (Auflistung siehe Anhang)
- In den Pflichtfeldern "Beginn-Zeit" und "Ende-Zeit" kann entweder die genaue Uhrzeit in der Form HH:MM oder die entsprechende Unterrichtseinheit ausgewählt werden.

### **Erfassen der Absenz "Ganztägig" durch die Schule**

Eine ganztägige Absenz kann für einzelne oder mehrere Tage ausgewählt werden (ausgenommen Krankheit). (Absenzgründe siehe Anhang)

In der Spalte Info auf der Registerkarte Absenzen wird ein **10-Icon angezeigt, über das mittels Tool Tipp** Informationen zu Erstellung, zu letzter Änderung und zur VIPer-Übermittlung (an MA02) einer Absenz angezeigt werden.

Wenn aufgrund der Datenprüfung für eine Absenz eine Warnung bzw. ein Fehler vorliegt, wird das

entsprechende Icon **by bzw. Congressigt und über den Tool Tipp wird die Warn- bzw. Fehlermeldung** angezeigt.

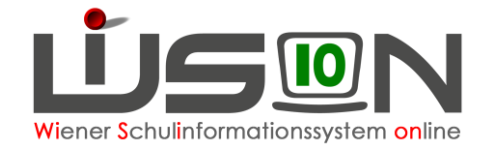

### **Erfassen der Absenz "Ganztägig" erfasst durch die BD/Präs 4**

Absenzen, die nach Ansuchen bzw. der Genehmigung ausschließlich zentral in der BD Wien erfasst werden, können durch die Schulleitung, deren Vertretung oder durch eine Sekretariatskraft nicht verändert werden. Diese Absenzen werden zur Information lediglich angezeigt und sind gegebenenfalls auch für die Supplierplanung relevant.

## **B) Nacherfassung von Absenzen**

Grundsätzlich sind die Absenzen täglich zu erfassen, da bestimmte Absenzen (z.B.: Krankheit) an den jeweiligen Sozialversicherungsträger tagesaktuell zu melden sind und auch Auswirkungen auf die Entgeltfortzahlung haben. Solche Meldungen erfolgen in der Zwischenzeit bereits automatisch auf elektronischem Weg. Dennoch kann es vorkommen, dass Absenzen im Nachhinein erfasst werden müssen.

Erfolgt eine Nacherfassung für mindestens einen Abrechnungszeitraum der bereits vorüber und geschlossen ist, dann erscheint eine Hinweismeldung, dass für die von der Absenz betroffene Person eine Nachverrechnung durchzuführen ist und die Verrechnungsstelle über die rückwirkende Änderung informiert wird.

Erst wenn die Frage "Wollen Sie fortfahren?" mit der Schaltfläche **Ja** bestätigt wird, kann die rückwirkende Erfassung der Absenz durchgeführt werden.

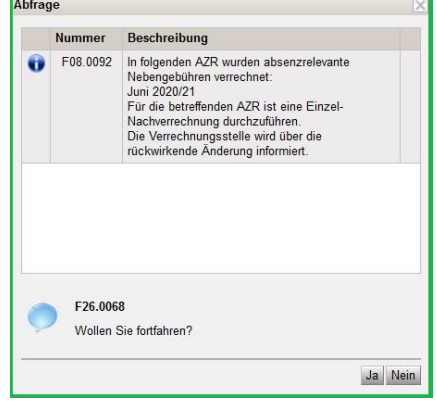

## **C) Absenz entfernen**

Wurde eine Absenz irrtümlich bzw. falsch erfasst, so kann diese über die Minus-Schaltfläche **–** und anschließendes Speichern entfernt werden. (ACHTUNG: Wartezeit ca. 45 Minuten nach Erfassen der Absenz)

**Zentral erfasste Absenzen können nur von der Bildungsdirektion entfernt /korrigiert werden**.

## **D) Absenz Pflegeurlaub – Berechnung der Pflegestunden**

Den Absenzgrund "Pflegeurlaub" findet man sowohl im Bereich der Absenzart "Untertägig" als auch im Bereich "Ganztägig".

Im Bereich "Untertätig" wird dieser Absenzgrund dann ausgewählt und gespeichert, wenn die Lehrperson an diesem Tag zumindest eine Stunde unterrichtet hat. (Die Lehrperson könnte z.B. die ersten beiden Stunden in Anspruch nehmen und erst dann zum Dienst erscheinen).

Für die Absenzgründe "Pflegeurlaub" und "Pflegeurlaub (12.Lj)" wird die Anzahl der möglichen Pflegestunden, die eine Lehrperson bereits beansprucht bzw. noch zur Verfügung hat, berechnet.

Sind diese Pflegestunden verbraucht, so können sie, wenn erforderlich, mit Klick auf die Schaltfläche **Pflegestunden zurücksetzen** einmalig pro Jahr auf den ursprünglichen Wert zurückgesetzt werden. Das ist aber nur zulässig, wenn die Pflegestunden für ein unter 12-jähriges Kind (Absenzgrund "Pflegeurlaub bis 12.Lebensj. d. Kindes") aufgewendet werden.